# Document Level Adjustments PMN006 – Document Level Adjustments Table of Contents

# SECTION 1

| Section | Title                                                             | Page |
|---------|-------------------------------------------------------------------|------|
| 1.1     | PMN006 – Document Level Adjustments                               | 2    |
| 1.2     | The PMN006 Screen                                                 | 2    |
| 1.2.1   | The PMN006 Document Level Adjustment Control Block                | 3    |
| 1.2.2   | The PMN006 Document Level Adjustment Detail Block                 | 4    |
| 1.2.3   | The PMN006 Account Distribution Screen                            | 4    |
| 1.2.4   | Updating ACCS Information                                         | 6    |
| 1.3     | Step-by-Step Process                                              | 8    |
| 1.3.1   | Creating a PMN006 Transaction                                     | 8    |
| 1.3.2   | Querying a PMN006 Transaction                                     | 15   |
| 1.3.3   | Deleting a PMN006 Transaction                                     | 18   |
| 1.3.4   | Submitting a PMN006 Transaction to Accounting Operations Division | 21   |
| 1.3.5   | Printing a DLA Report                                             | 22   |

Last Updated: 6/19/18 Page **1** of **22** 

## 1.1 PMN006 - Document Level Adjustments (DLAs)

Document Level Adjustments for the current fiscal year should be recorded at the document level. It is advantageous for document level adjustments to be done at the document level because it creates an electronic audit trail. The PMN006 Document Level Adjustment Screen was created so document level adjustments could be completed electronically by Line and Staff offices and submitted to the NOAA Finance Office, Accounting Operations Division. This saves duplicate effort by eliminating the preparation of manual spreadsheets to submit to NOAA Finance for entry into the PM006 Advice of Correction Transaction Screen.

1.2 The PMN006 Screen-The PMN006 Document Level Adjustment Screen is shown below. It is broken into three sections, the Control Block, Detail Block and the Account Distribution.

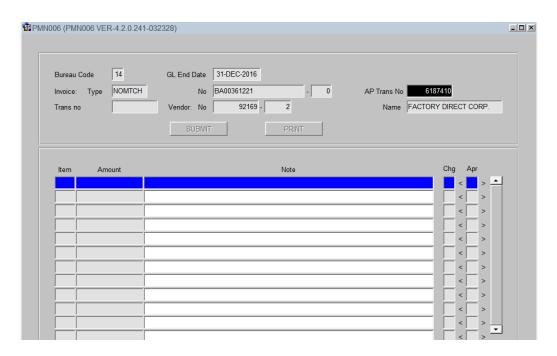

Last Updated: 6/19/18 Page 2 of 22

# 1.2.1 The PMN006 Document Level Adjustment Control Block:

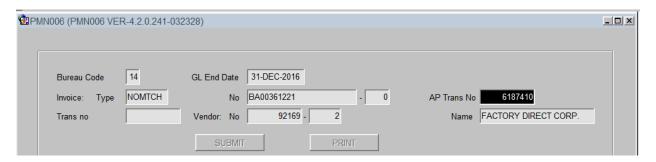

The fields contained on the PMN006 Control Block are as follows:

| Field        | Description                                                | Attributes      |
|--------------|------------------------------------------------------------|-----------------|
| Bureau Code  | The code that uniquely identifies a bureau.                | System-         |
|              |                                                            | generated       |
| GL End Date  | Displays the General Ledger End Date of the                | System-         |
|              | modification date.                                         | generated       |
| Invoice Type | A valid accrual document type, i.e., VINV for vendor       | System-         |
|              | invoice.                                                   | generated       |
| Invoice No   | The actual invoice number assigned to the transaction.     | System-         |
|              |                                                            | generated       |
| AP Trans No  | The AP Trans No (PM003Vendor Invoice                       | Entered by user |
|              | Transaction) for which the ACCS change is being requested. |                 |
| Trans No     | System-generated transaction number assigned to the        | System-         |
|              | PMN006.                                                    | generated       |
| Vendor No    | The vendor number which consists of a primary              | System-         |
|              | vendor number and address ID, corresponding to the         | generated       |
|              | selected invoice.                                          |                 |
| Vendor       | The vendor name corresponding to the selected              | System-         |
| Name         | invoice.                                                   | generated       |
| Submit       | The button that is pressed by the user to submit the       | Entered by user |
|              | PMN006 transaction to the Accounting Operations            |                 |
|              | Division (AOD) for review and final approval in the        |                 |
|              | PM006 Advice Of Correction Transaction Screen.             |                 |
|              | This button is enabled when the PMN006 has been            |                 |
|              | completed in the Detail Block.                             |                 |
| Print        | The button that is pressed by the user to print the        | Entered by user |
|              | PMN006 R DLA Report for submission to AOD with             |                 |
|              | the DLA Submission Package.                                |                 |

Last Updated: 6/19/18 Page 3 of 22

## 1.2.2 The PMN006 Document Level Adjustment Detail Block:

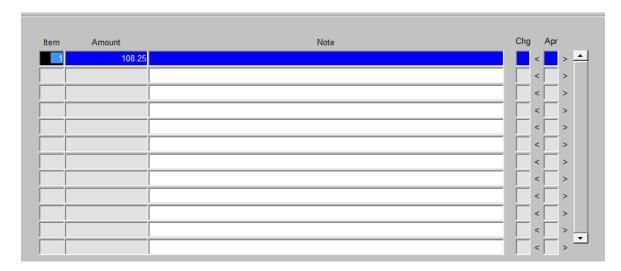

The fields contained in the PMN006 Detail Block are as follows:

| Field  | Description                                               | Attributes        |
|--------|-----------------------------------------------------------|-------------------|
| Item   | The Item number of the invoice.                           | User must select  |
|        |                                                           | one or more of    |
|        |                                                           | the Item(s) being |
|        |                                                           | edited            |
| Amount | Indicates the amount of the line item to be corrected.    | System-           |
|        |                                                           | generated         |
| Notes  | The field to include any notes concerning the correction  | Entered by user   |
|        | transaction being initiated.                              |                   |
| Chg    | This flag indicates if a change has been made to the line | System-           |
|        | item of the PMN006.                                       | generated         |
| Apr    | This field indicates the approval status of a PMN006      | System-           |
|        | transaction.                                              | generated         |

#### 1.2.3 The PMN006 Account Distribution Screen:

This screen is accessed by pressing the 'CTRL Page Down' in the PMN006 Detail Block. This screen includes two parts: 'Old Account Distribution' section and 'New Account Distribution'. Both sections are auto-filled with the current ACCS information when the screen is opened. The updates are made in the 'New Account Distribution' section. Updates to existing Item/MDLs can be made or new Item/MDLs can be added in the New Account Distribution section. The ACCS information is changed by clicking in the ACCS <> Pop-up.

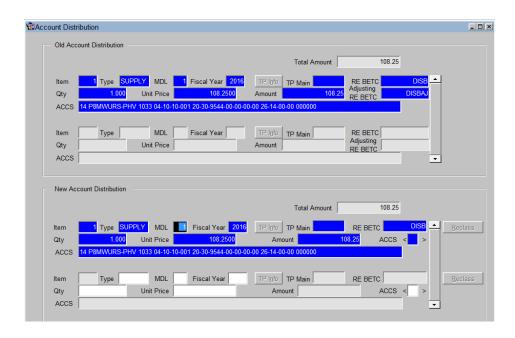

The ACCS New Account Distribution Sub-screen includes the following fields

| Field       | Description                                            | Attributes        |
|-------------|--------------------------------------------------------|-------------------|
| Total       | Total dollar amount of the AP Trans Number             | System-generated  |
| Amount      |                                                        |                   |
| Item        | The item number on the original invoice                | System-generated  |
| Type        | The type of item on the original invoice               | System-generated  |
| MDL         | The multiple distribution line number for the new      | System-generated  |
|             | account distribution                                   | or can be entered |
|             |                                                        | by user.          |
| Fiscal Year | The fiscal year applicable for the new account         |                   |
|             | distribution. The DLA must be completed within the     | System-generated  |
|             | same fund code fiscal year. (Exceptions are noted in   |                   |
|             | the NOAA Finance DLA Business Rules.                   |                   |
| TP Main     | For Federal Agencies, the Trading Partner Number       | System-generated  |
|             | assigned.                                              |                   |
| RE BETC     | The Receiving Entity Business Event Type Code that     | System-generated  |
|             | indicates the type of activity for CARS Reporting.     |                   |
| Quantity    | The quantity of the item ordered for the new account   | System generated  |
|             | distribution                                           | or Entered/       |
|             |                                                        | changed by user   |
| Unit Price  | The unit price of the item ordered for the new account | System generated  |
|             | distribution                                           | or Entered/       |
|             |                                                        | changed by user   |
| Amount      | The amount of the new account distribution             | System-generated  |
|             |                                                        | or                |
|             |                                                        | Entered/changed   |
|             |                                                        | by user           |

#### 1.2.4 Updating ACCS Information:

The Partial Account Classification Code Structure is utilized to change or enter the ACCS information. It is accessed by the user clicking in the ACCS <> Pop-up in the New Account Distribution Screen.

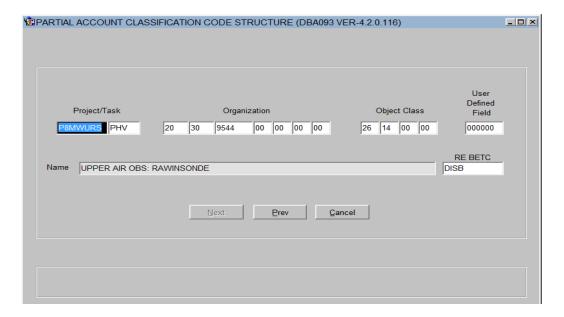

User clicks in the field to be changed and either double-clicks for a drop-down list or directly keys in the data (below is the above transaction with the ACCS data being changed from Task Code PHV to Task Code P00).

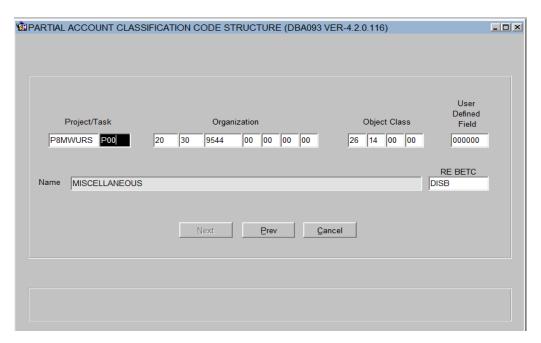

The Partial ACCS Sub-Screen includes the following fields:

| Field        | Description                                                                                                    | Attributes                                                            |
|--------------|----------------------------------------------------------------------------------------------------|-----------------------------------------------------------------------|
| Project      | Displays the project number assigned to the line item transaction. Valid values for this field are defined on the Project Code screen (CM004).                              | System-generated or can be entered or updated by user. LOV available. |
| Task         | Displays the task number assigned to the line item transaction. Valid values for this field are defined on the Project Code screen (CM004).                                 | System-generated or can be entered or updated by user. LOV available. |
| Org1         | Displays the organizational code of the project selected. Valid values for this field are defined on the Organization Code screen (GL040-GL046).                            | System-generated or can be entered or updated by user. LOV available. |
| Org2         | Displays the organizational code of the project selected. Valid values for this field are defined on the Organization Code screen (GL040-GL046).                            | System-generated or can be entered or updated by user. LOV available. |
| Org3         | Displays the organizational code of the project selected. Valid values for this field are defined on the Organization Code screen (GL040-GL046).                            | System-generated or can be entered or updated by user. LOV available. |
| Org4-7       | Displays the organizational code of the project selected. Valid values for this field are defined on the Organization Code screen (GL040-GL046).                            | System-generated or can be entered or updated by user. LOV available. |
| Object Class | Displays the object class at the item level for the current Item/MDL block.                                                                                                 | System-generated or can be entered or updated by user. LOV available. |
| User defined | This is a User Defined Field and can be used by the user as desired. This is a numeric field and can hold up to six characters. This field is always populated with 000000. | System-generated or can be entered or updated by user.                |
| Name         | Description of the highlighted areas in previous line, i.e., the Project/Task, Organization or Object Class.                                                                | System-generated                                                      |
| RE BETC      | The Receiving Entity Business Event Type Code that indicates the type of activity for CARS Reporting.                                                                       | System-generated                                                      |

#### 1.3 Step-by-Step Process

#### 1.3.1 Creating a PMN006 Transaction:

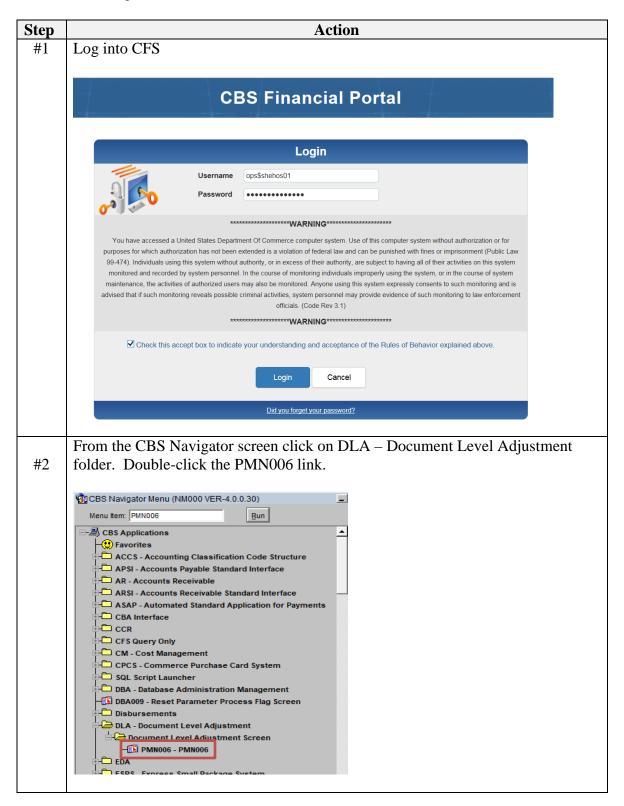

Last Updated: 6/19/18 Page **8** of **22** 

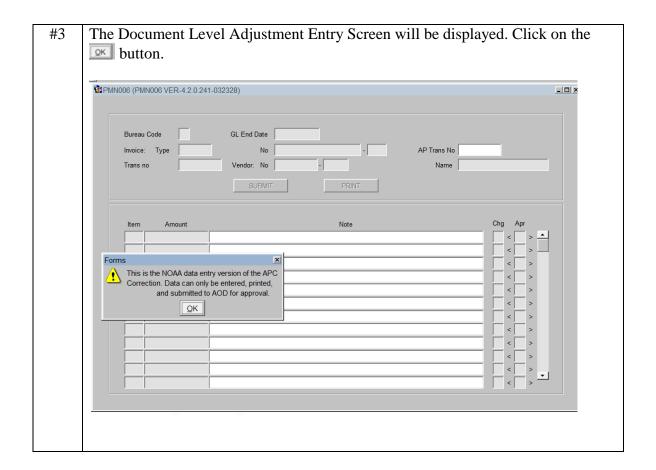

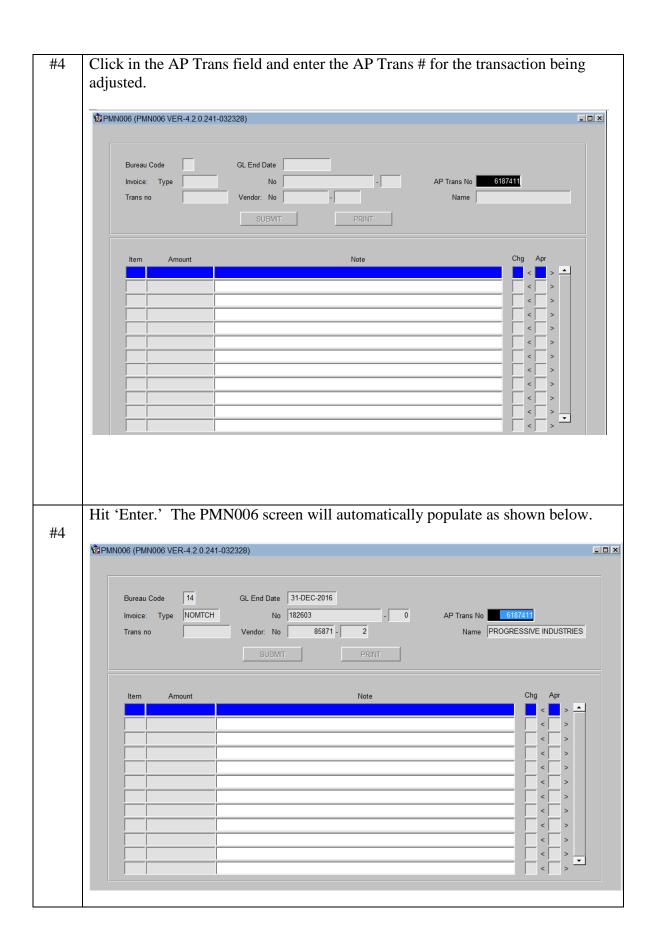

Press "CTRL" "Page Down" on keyboard. Double-click on Item Field. A drop down list of Items available for correction displays. Highlight Item No being corrected and click "OK." Only Items having a description of "Available" can be selected.

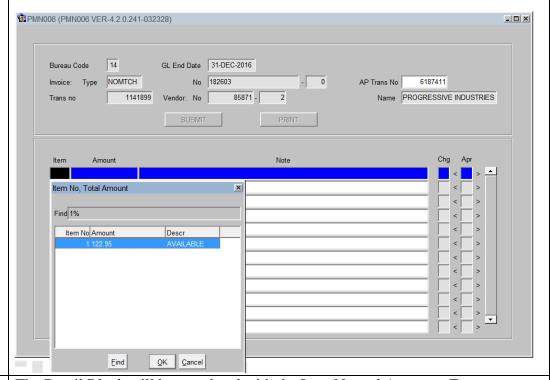

#5 The Detail Block will be populated with the Item No and Amount. Enter a note in the Note field documenting the reason for the DLA. Please note the Submit and Print Buttons are still grayed out.

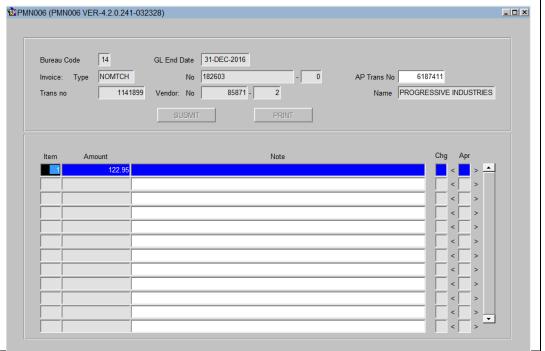

To enter into the Account Distribution press "CTRL" + "Page Down". This #6 screen displays the Old Account Distribution and users will enter the DLA changes into the New Account distribution. Account Distribution Old Account Distribution 122.95 SUPPLY MDL MDL TP Info RE BETC Adjusting RE BETC Qty Unit Price ACCS 122.95 TP Info TP Main MDL Fiscal Year 2016 RE BETC ACCS 14 P8MWURS-PHV 1033 04-10-10-001 TP Info TP Main MDL RE BETC Unit Price ACCS ACCS To update the ACCS information, double click into the ACCS pop-up. Enter the #7 changes to the ACCS and tab/enter through the remaining fields to save the changes. PARTIAL ACCOUNT CLASSIFICATION CODE STRUCTURE (DBA093 VER-4.2.0.116) \_ | D | X | User Defined Object Class Project/Task Field 30 9456 00 00 00 00 26 14 00 00 000000 RE BETC UPPER AIR OBS: RAWINSONDE DISB Prev

Key in the change required for the new ACCS. Below changes Object Class from 26-14 to 26-19. BPARTIAL ACCOUNT CLASSIFICATION CODE STRUCTURE (DBA093 VER-4.2.0.116) User Defined Project/Task Object Class Organization Field P8MWURS PHV 30 9456 00 00 00 00 26 19 00 00 000000 20 RE BETC Name PURCHASES - ALL OTHER DISB Cancel The New Account Distribution section now displays the updated Task Code of #8 P00. To return to the PMN006 press "CTRL" + "Page Up". Account Distribution \_ | D | X | Old Account Distribution 122.95 Total Amount TP Info RE BETC ACCS 14 TP Info MDL RE BETC Adjusting RE BETC Unit Price Amount New Account Distribution 122.95 DISB Reclass SUPPLY MDL TP Info TP Main RE BETC TP Info TP Main MDL Fiscal Year Type Item Unit Price Qty Amount ACCS < ACCS

In the Detail Block the 'Chg' field now displays a Y notating a change was made. Click in the Control Block and please note the Submit and Print buttons in the #9 Control Block are now enabled. PMN006 (PMN006 VER-4.2.0.241-032328) 14 GL End Date 31-DEC-2016 No 182603 Invoice: Type NOMTCH 6187411 85871 -2 Name PROGRESSIVE INDUSTRIES Vendor: No Trans no SUBMIT PRINT

#### 1.3.2 Querying a PMN006 Transaction:

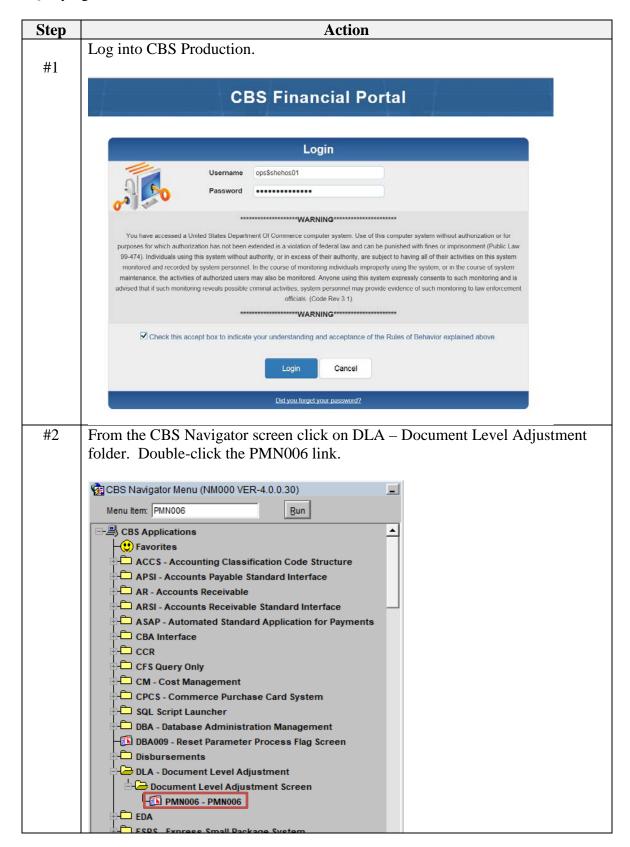

Last Updated: 6/19/18 Page **15** of **22** 

The Document Level Adjustment Entry Screen will be displayed. Click on the #3 button. @PMN006 (PMN006 VER-4.2.0.241-032328) \_ | D | × GL End Date Vendor: No Name SUBMIT PRINT This is the NOAA data entry version of the APC Correction. Data can only be entered, printed, and submitted to AOD for approval. <u>Ο</u>Κ #4 Click on the Enter Query button in the top left-hand corner of screen, or the F7 button on the keyboard. If querying a PMN006 Transaction Number previously entered, tab through the #5 screen to the Transaction No field. Type in the PMN006 Transaction Number. PMN006 (PMN006 VER-4.2.0.241-032328) \_ | D | X | GL End Date Vendor: No SUBMIT

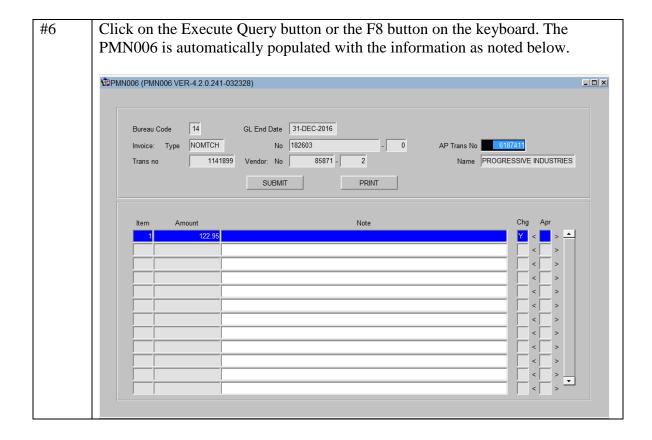

#### 1.3.3 Deleting a PMN006 Transaction:

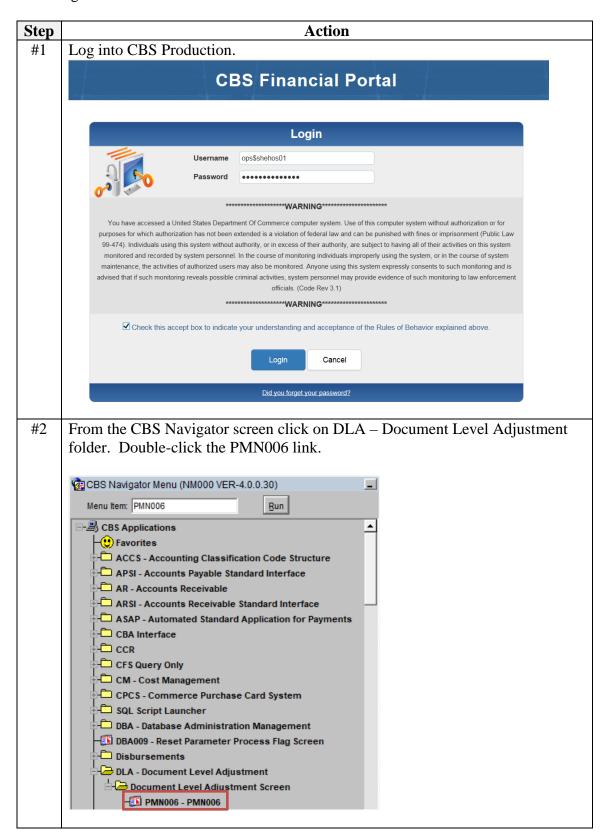

The Document Level Adjustment Entry Screen will be displayed. Click on the button. #3 PMN006 (PMN006 VER-4.2.0.241-032328) \_ | D | X GL End Date Vendor: No SUBMIT This is the NOAA data entry version of the APC Correction. Data can only be entered, printed, and submitted to AOD for approval. QΚ Follow querying instructions noted in section 1.3.2 to locate an unapproved #4 PMN006 transaction you want to delete. Once located, click in the Item Field in the Detail Block. Note that the Submit button is still enabled. It has not yet been submitted to AOD for approval. PMN006 (PMN006 VER-4.2.0.241-032328) \_ | \_ | × | 14 GL End Date 31-DEC-2016 Invoice: Type NOMTCH No 182603 1141899 85871 -2 Name PROGRESSIVE INDUSTRIES PRINT

#5 Hit the Red X in the upper left-hand corner of the screen. This will delete the data in the Detail Block. PMN006 (PMN006 VER-4.2.0.241-032328) GL End Date 31-DEC-2016 1141899 Vendor: No 85871 - 2 Name PROGRESSIVE INDUSTRIES SUBMIT PRINT #6 Next place the cursor in the Control Block and once again hit the Red X in the upper left-hand corner of the screen. This will delete the data in the Control Block. PMN006 (PMN006 VER-4.2.0.241-032328) \_ | | > GL End Date No Vendor: No SUBMIT

#### 1.3.4 Submitting a PMN006 Transaction to Accounting Operations Division (AOD):

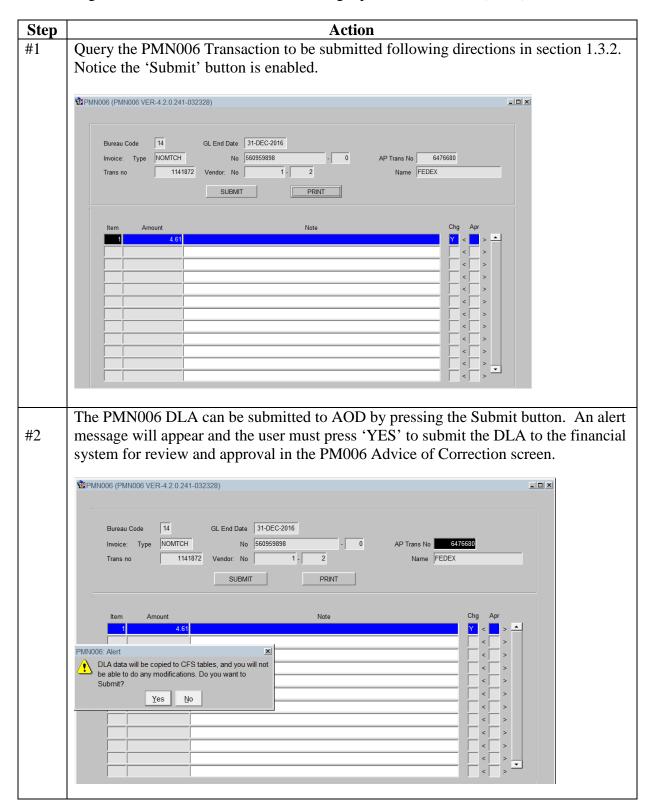

#### 1.3.5 Printing a DLA Report:

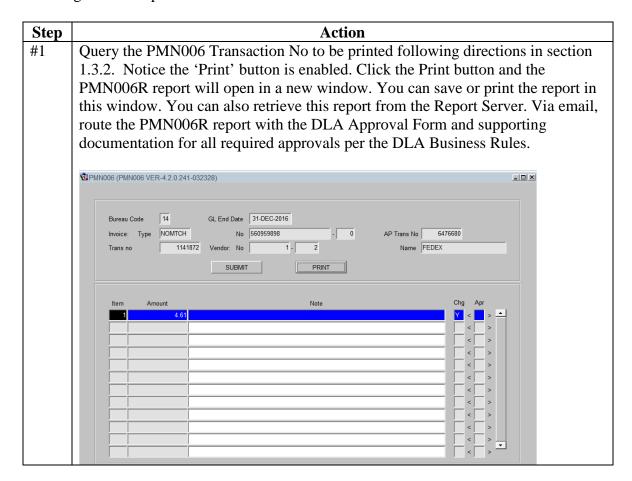